## **Útmutató a perc alapú foglalásokhoz**

Miután összekapcsoltuk szolgáltatásainkat perc/óra alapú egységekkel, ellenőrizhetjük a szolgáltatás igénybevételét és számlázását, amikor foglalást szeretne létrehozni.

Először tekintsük meg, hogyan hozhatunk létre önálló perc alapú foglalást anélkül, hogy bármilyen kapcsolat lenne a normál szobafoglalással. Példánkban a masszázs listánkat fogjuk használni.

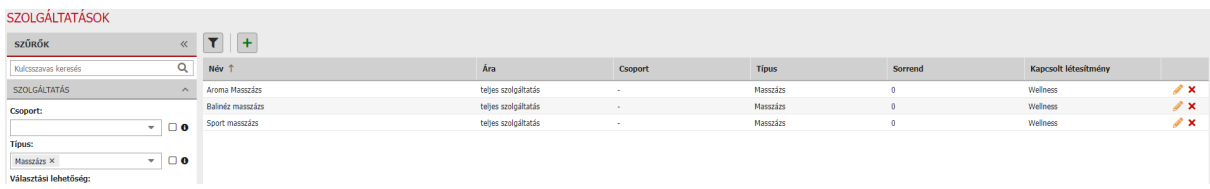

Minden masszázsunk hasonló beállításokkal rendelkezik. Ezek mindegyike a teljes szolgáltatásra vonatkozik, különböző hosszúságúak és a "Wellness" típusú létesítményhez kapcsolódnak

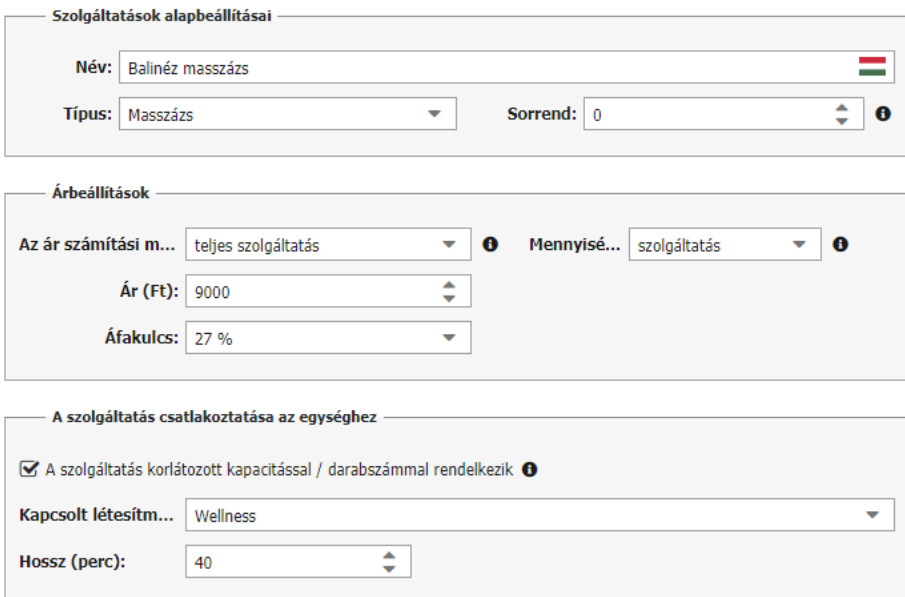

Lépjünk át az óra alapúi foglalási naptárra, és készítsünk új foglalást néhány masszázsra.

A következő ablakban tudjuk a szolgáltatás foglalását beállítani:

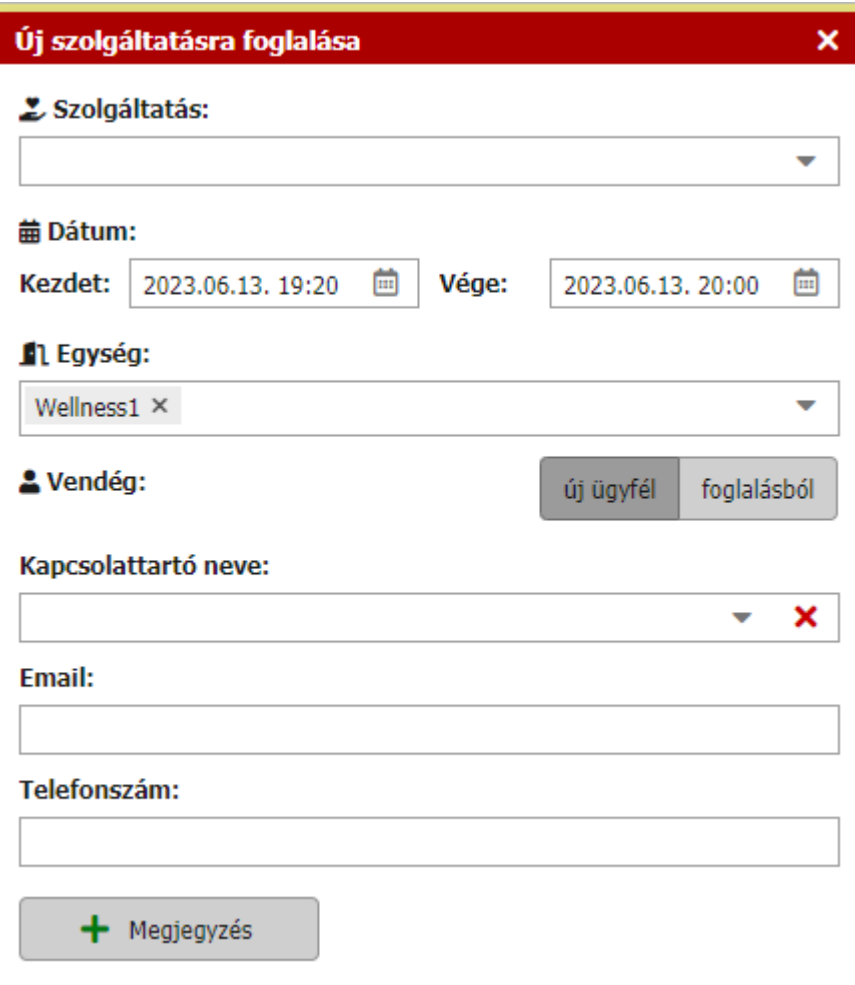

Mivel a kiválasztott egységünkben több összekapcsolt szolgáltatás (többféle masszázs) is található, a "választott szolgáltatásunk" nem kerül kiválasztásra automatikusan, hanem manuálisan kell megadnunk. Abban az esetben, ha csak egy az adott típusú egységhez kapcsolt szolgáltatása van, azt automatikusan előre kiválasztjuk (pl. 1 óra squash csak a squash pályáinkhoz kapcsolódó szolgáltatás lesz stb.).

A szolgáltatás kiválasztásához kattintsunk a "szolgáltatás" mezőre..

A listában először megjelenik a kiválasztott létesítményhez kapcsolódó összes szolgáltatás (mindhárom masszázsfajta), majd alatta a többi szolgáltatás is elérhető lesz, amelyek nem kapcsolódnak a kiválasztott létesítményhez, de foglalhatók. Válasszunk egyet a létesítményhez kötött masszázsaink közül:

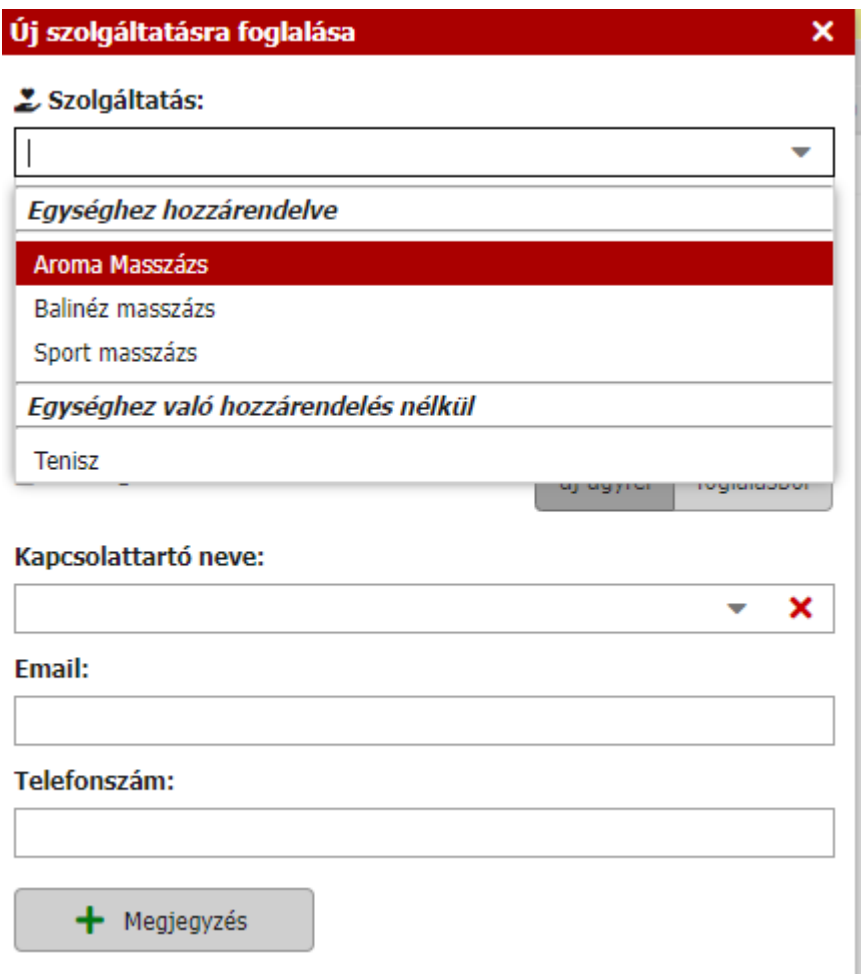

Ha beállított (kötött)hosszúságú szolgáltatást választunk, látható, hogy az végdátum és idő el van rejtve. Továbbra is beállíthatjuk a kezdődátumot és időpontot, amely már előre ki van választva azon időszak alapján, amikor a foglalást létrehoztuk kattintással a naptárba. A vég időpont már nem szerkeszthető, mert a kiválasztott szolgáltatás hosszát előre beállítottuk.

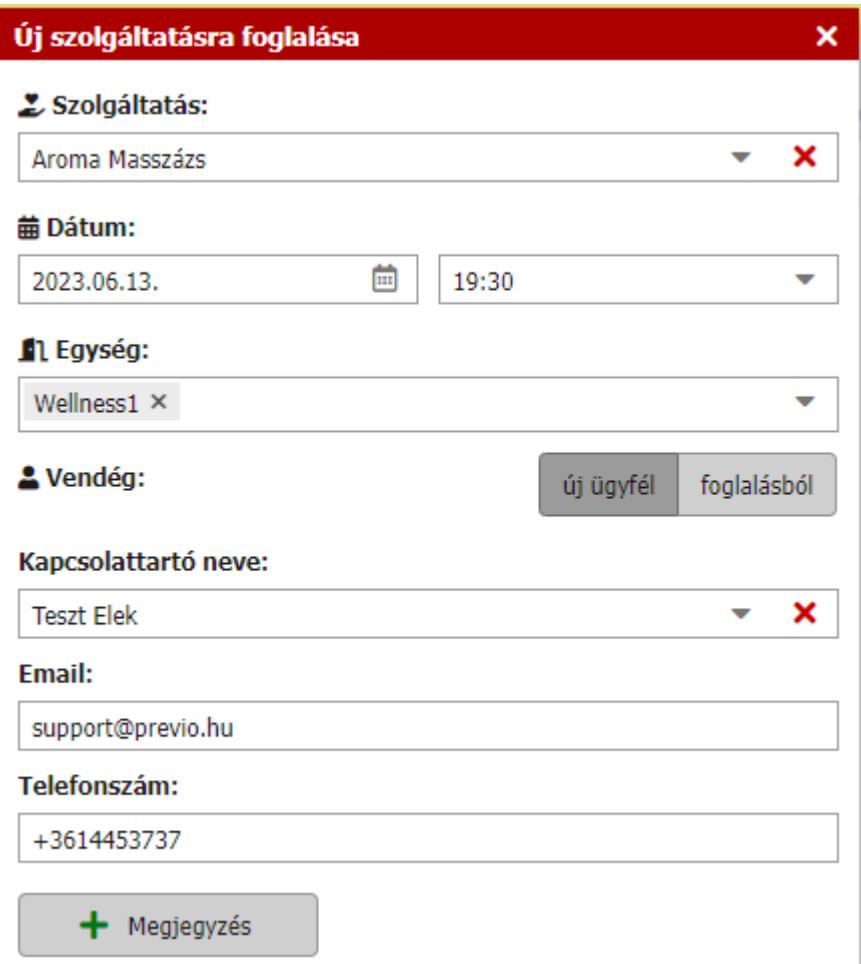

Ahogy fentebb említettük, a kezdődátum és idő beállítható, és az ablak alsó részében megadhatjó a kapcsolattartó személy (vagy összekapcsolhatja a foglalást bármely meglévő foglalással) és megjegyzés fűzhető hozzá. A mentést követően óra alapú foglalást láthatunk, amely számlán a kiválasztott szolgáltatást találjuk.

A foglalások az új foglalás felvételére szolgáló gombbal is létrehozhatók. Ezzel a módszerrel nincs előre kiválasztva az egység és a dátum (ha összehasonlítjuk a foglalás egy adott helyére történő áthúzásával a naptárban), és a foglalás létrehozásának folyamata kissé eltér.

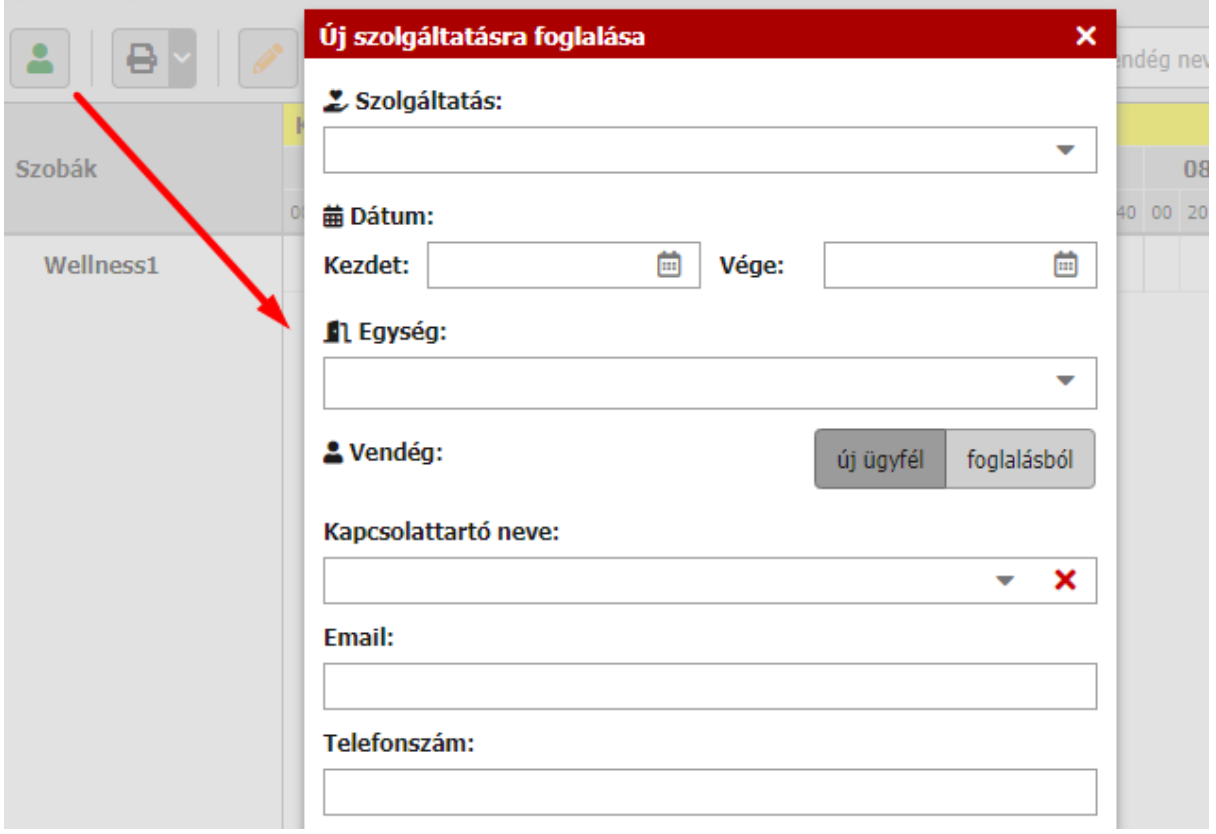

A foglalás létrehozása két lehetséges oldalról közelíthető meg. Először kiválaszthatjuk a szolgáltatást, vagy először kiválaszthatjuk az egységet. A két mező összefügg egymással:

- Ha az egységhez csatlakoztatott szolgáltatást választjuk, az "egység" mező csak azokat az egységeket tartalmazza, amelyek a kiválasztott szolgáltatáshoz kapcsolódnak.
- Ha először a létesítményt választjuk ki, a "szolgáltatás" mező csak a kiválasztott egységhez kapcsolódó szolgáltatásokat láthatjuk (+ egyéb szolgáltatások, amelyek nem kapcsolódnak más létesítményhez, amelyek szintén terhelhetők a számlán).

A foglalás létrehozása innentől a fent leírtak szerint folytatódik. Az egyetlen további teendő a dátum és az idő kiválasztása, amely ebben a helyzetben nincs előre meghatározva.

## **A szolgáltatás hossza**

Ahogy fentebb említettük, ha a szolgáltatás "teljes szolgáltatásra" van kalkulálva, akkor a szolgáltatás időtartamát is be kell állítani, és az ilyen szolgáltatásra vonatkozó foglalás létrehozásakor nem kell beállítani az végdátumot/időt, mert a foglalás időtartama automatikusan a beállított kezdő időponttól kerül kiszámításra.

Ha "percenként vagy óránként" számított szolgáltatásokat foglalunk, mindkét időpontot beállíthatjuk a foglalás létrehozásakor. A szolgáltatásnak nincs szigorúan meghatározott hossza, így bármilyen időtartamban foglalható. Például Tenisz 1 óra 3000 HUF/60 perc áron.

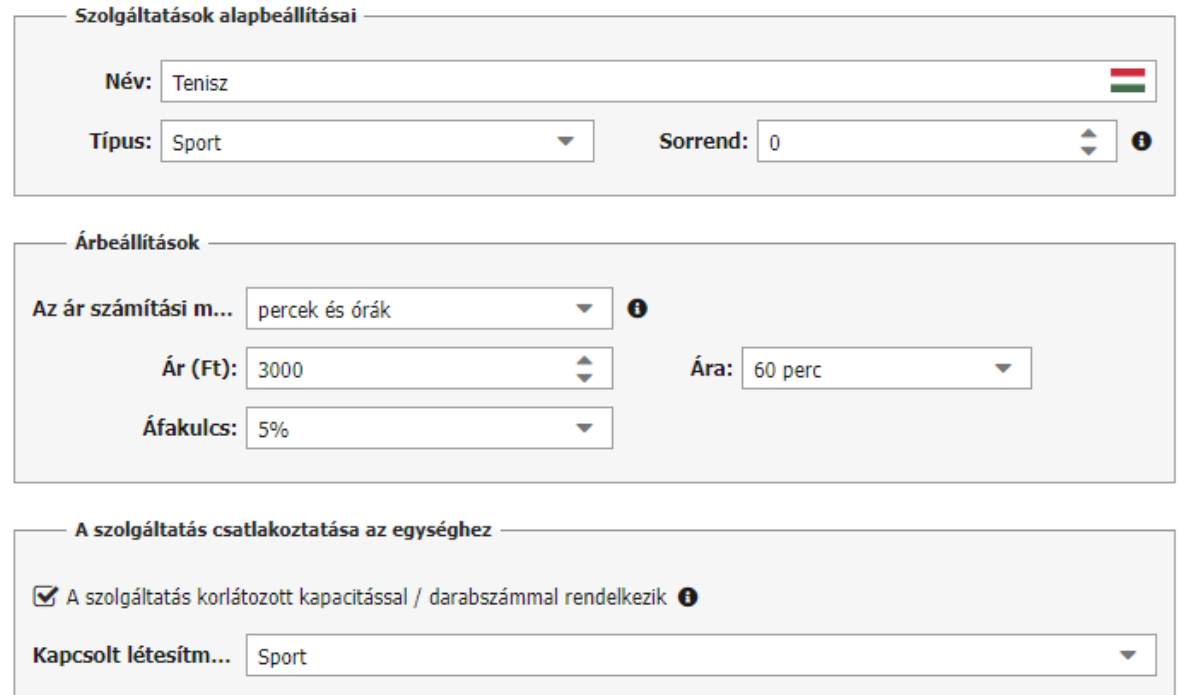

Példánkban szereplő teniszpálya foglalás létrehozásakor az új foglalási ablak az alábbiak szerint fog kinézni. Az idő előre kiválasztásra kerül a hogy a naptárban az egérrel a foglalási ablakot kihúztuk (vagy manuálisan kerül megadásra, ha a naptárban az új foglalás gombra kattintva hozunk létre foglalást).

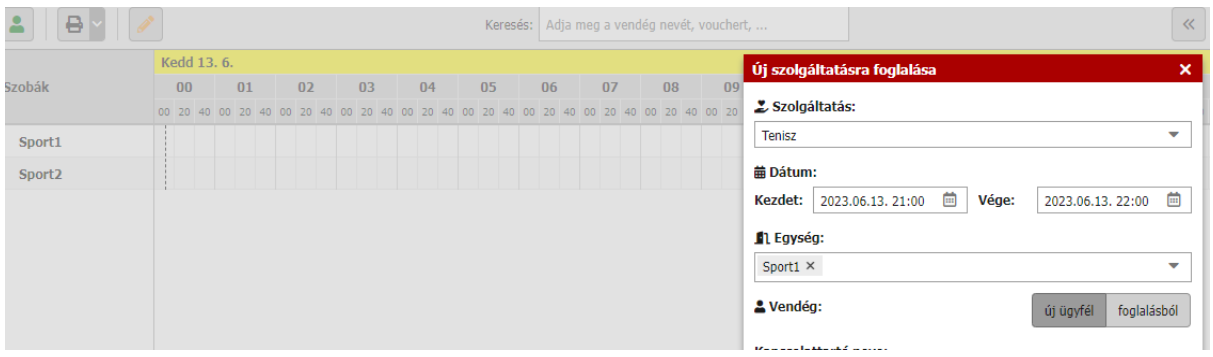

A szolgáltatásnak ezesetben nincs beállított hossza, ezért egyszerre több időszakra is lefoglalható, az egyes időszakok külön-külön történő felszámítása mellett.

**2 órás foglalás esetén a foglalási számlán szereplő szolgáltatás ára 2-vel megszorozva jelenik meg.**

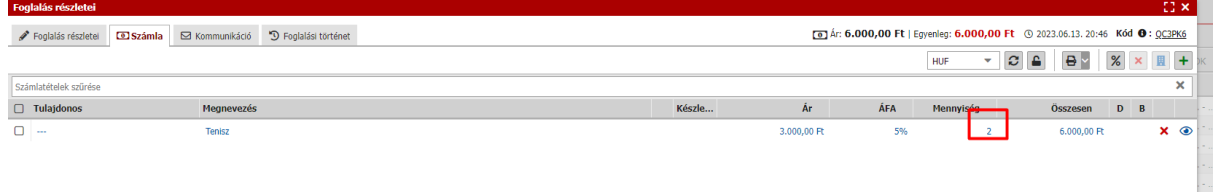

## **Az egységek rendelkezésre állása**

Olyan foglalás létrehozásakor, mely előre definiált hosszúságú szolgáltatásra szól, láthatóak az új foglalás kapcsán a rendelkezésre álló időszakok.

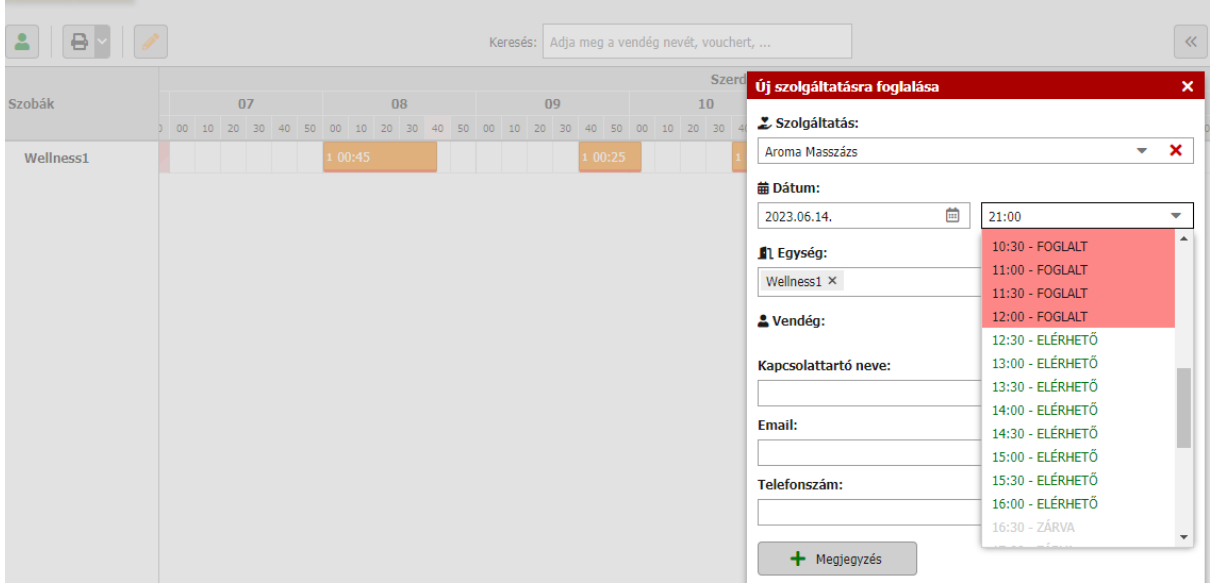

Amint a fenti képen látható, három lehetséges állapot létezik:

- **ZÁRVA** > nyitvatartási időn kívül (a nyitvatartási idő a Beállítások / Hotel / Szobák menüpontban beállítható. A nyitvatartási időn kívüli időpontok nem jelennek meg az naptárban sem, így jobb áttekintést kapunk a foglalható időpontokról).
- **ELÉRHETŐ** >a kiválasztott szolgáltatás meghatározott hosszúságú lefoglalása a kiválasztott időintervallumba helyezhető.
- **FOGLALT** > a kiválasztott szolgáltatás lefoglalása nem helyezhető el a kiválasztott időpontra a már meglévő foglalások vagy a szolgáltatás időtartama miatt.